# Building a Professional Online Portfolio with Wix: A Comprehensive Guide

Date: January 3, 2024

# Table of Contents

| 1. Introduction                            |    |
|--------------------------------------------|----|
| 1.1 Overview of Wix                        | 2  |
| 1.2 Benefits of an online portfolio on Wix | 2  |
| 2. Getting Started with Wix                |    |
| 4. Selecting and Customizing a Template    |    |
| 5. Adding and Organizing Portfolio Content |    |
| 6. Enhancing Your Portfolio with Wix Apps  | 10 |
| 7. Updating and Maintaining Your Site      | 12 |
| 7.1 Regular Content Updates                | 12 |
| 7.2 Strategies for Regular Updates         | 12 |
| 7.3 Keeping Your Portfolio Fresh           | 12 |
| 7.4 Technical Maintenance                  | 12 |

#### 1. Introduction

#### 1.1 Overview of Wix

 Wix as a Platform: Wix stands out as a user-friendly and adaptable website builder, suitable for individuals with varying levels of experience, including novices and professionals. This website is widely famous for its intuitive drag-and-drop functionality. It simplifies the website creation process, making it accessible to everyone, regardless of their technical expertise.

Date: January 3, 2024

• Features and Tools: Wix offers a rich array of features and tools that cater to diverse needs. Users have access to a vast selection of customizable templates, each designed with modern aesthetics and responsive design. These templates serve as a solid foundation for any website. Additionally, Wix provides a variety of add-ons and advanced design tools, enabling users to enhance their websites with functionalities like social media integration and multimedia content. These tools empower users to create a fully functional and aesthetically pleasing online presence.

## 1.2 Benefits of an online portfolio on Wix

- Professional Showcase: An online portfolio on Wix serves as a dynamic platform to showcase your work and professional achievements. It enhances your visibility in the digital space, making your work easily accessible to potential employers and collaborators.
- Control and Customization: Wix offers extensive personal branding and customization
  options, allowing you to design a portfolio that truly reflects your personal or
  professional brand. The flexibility of the platform means you can continuously update
  and refine your portfolio to keep it aligned with your evolving style, skills, and areas of
  expertise.
- Marketing and Promotion: Leveraging Wix's SEO (Search Engine Optimization) friendly features enhances the visibility of your portfolio in search engine results. This,
  combined with the ability to integrate your portfolio with various social media platforms,
  effectively promotes your work and expands your reach.
- Portfolio Management: Wix simplifies the process of updating and managing your portfolio. You can easily add new projects, testimonials, and professional achievements.

The platform also offers tools to gather feedback and track visitor analytics, providing valuable insights into how your work is perceived and engaged with.

Date: January 3, 2024

- Professional Growth: A portfolio on Wix is an excellent tool to demonstrate the breadth and depth of your skills and experiences. It builds credibility and fosters trust among your audience, which is essential for professional growth and securing new opportunities.
- Diverse Content Formats: Wix supports the inclusion of diverse content formats, such as high-quality images, videos, PDFs, and more. This enables you to create a rich and engaging user experience, showcasing your work in the best possible way.

# 2. Getting Started with Wix

Choose Portfolio, and then click on Get Started.

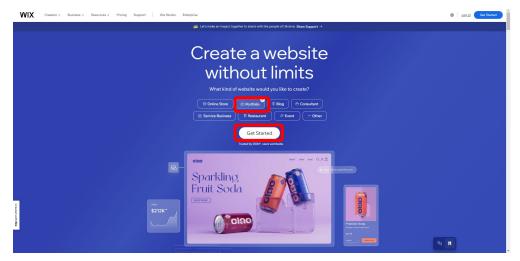

Sign Up with Email, or click on Continue with Google or Continue with Facebook.

WIX

| Already           | have an accour | nt? Log In |                        |
|-------------------|----------------|------------|------------------------|
| Email             |                |            |                        |
| Confirm email     | (              | G          | Continue with Google   |
| Choose a password | or             | f          | Continue with Facebook |
| Confirm password  |                |            |                        |
| Sign Up           |                |            |                        |

Date: January 3, 2024

Choose "For myself, my business or a friend", and then click on Continue.

WIX

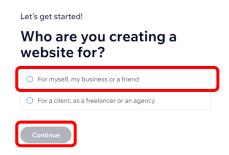

# Click on Set up without AI.

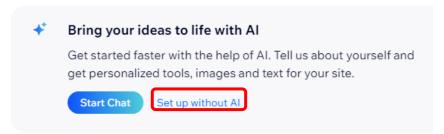

Date: January 3, 2024

Choose Portfolio, and then click on Continue.

WIX

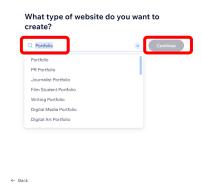

## 3. Exploring the Wix Editor

When you log in to Wix, you'll find a **dashboard** that displays your existing projects and provides options to create a new website. On the left is your website management tools menu, and on the upper left is the function menu of Wix, and on the upper right is your personal account management and message management.

Date: January 3, 2024

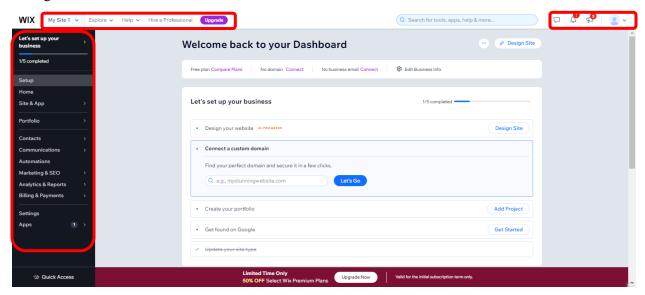

Click on Upgrade and then jump to the following page that show all the plans of Wix.

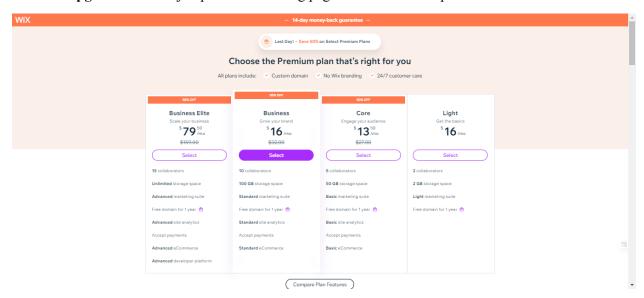

# 4. Selecting and Customizing a Template

Back to the dashboard page, Set up and manage your Wix website. Click on Design Site,

Date: January 3, 2024

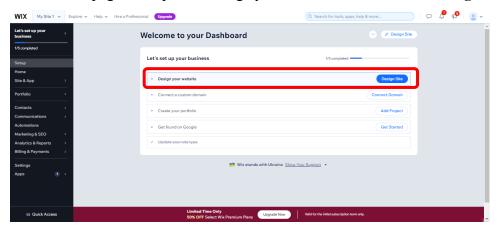

Then jump to the following page, and choose "Customize a designed template", then click on **Pick a Template**.

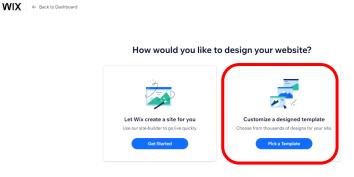

Next, jump to the following page, and choose "Creative", then click on **Portfolios**, Drag the scroll bar up or down, then turn to the next page and pick the website template.

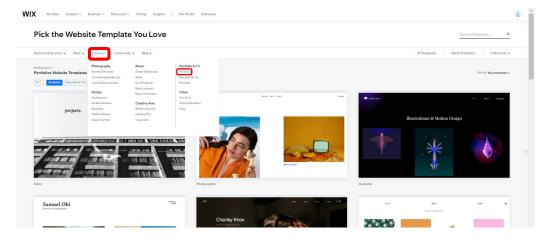

## 5. Adding and Organizing Portfolio Content

Drag the scroll bar down, find the Branding Portfolio, click on View.

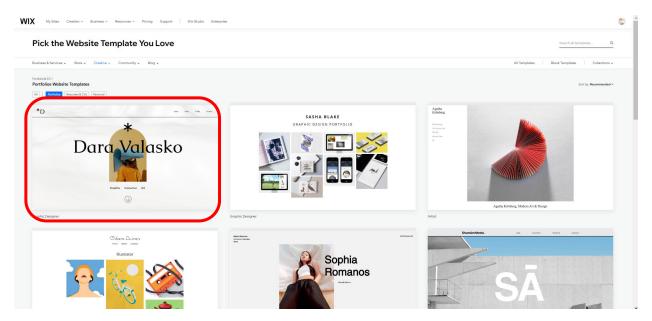

Date: January 3, 2024

Then jump to the following page, you can add some details about your site then click on Generate Site Text to let AI write your content, or click on × to design the website by yourself.

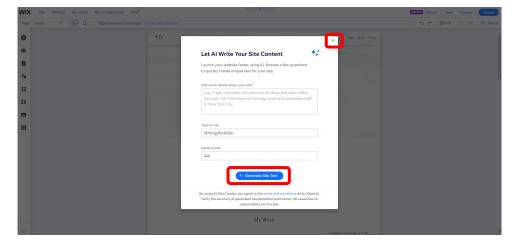

Here click on × to design the website by yourself, on left side is editing tool, in the middle is the editing area, and in the upper left is "edit your site for desktop" and "edit your site for moblie", and in the upper right corner is **Upgrade**, **Save**, **Preview** and **Publish**.

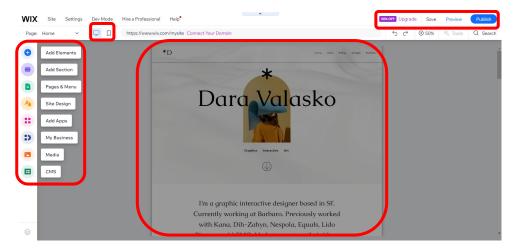

Date: January 3, 2024

Click on • in the editing tool and pop up the **Add Element** menu, and then you can add Text, Image, Button, Menu & Anchor, Video & Music, and so on.

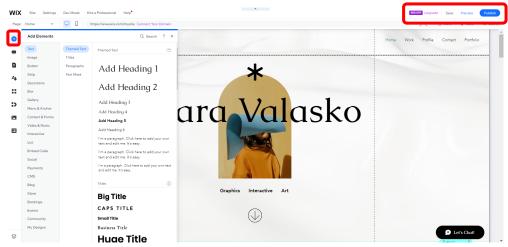

# 6. Enhancing Your Portfolio with Wix Apps

On the dashboard, choose Apps menu.

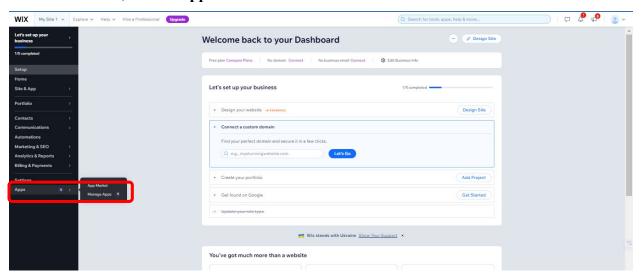

Date: January 3, 2024

Then jump to the following page, choose an app to power your Wix website.

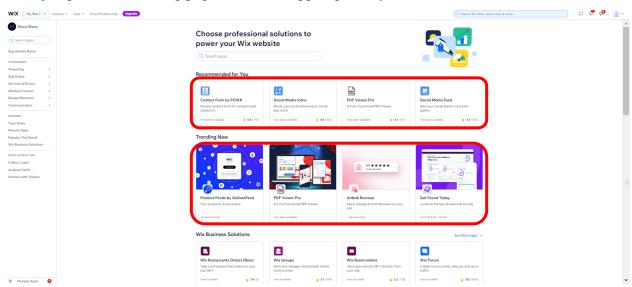

Choose the apps such as "Contact Form by POWER", "Social Media Icons", "PDF View Pro" and "Social Media Feed" that are recommended for you.

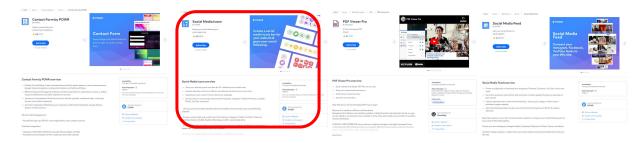

For example, click on "Add to Site" to add "Social Media Icons" to your site. A new window will pop up; click on **Agree & add** to proceed.

Date: January 3, 2024

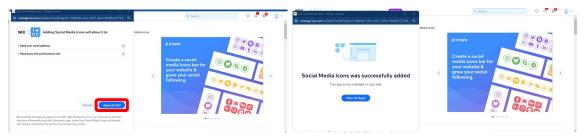

## 7. Updating and Maintaining Your Site

## 7.1 Regular Content Updates

Ensuring that your portfolio up-to-date is crucial for maintaining its relevance and appeal. Regular content updates serve multiple purposes:

- Showcase Recent Work: Continually adding new projects or pieces displays your ongoing professional growth and current skills.
- **Improving SEO**: Regular updates help improve your site's ranking in search engine results, as search engines favor websites with fresh content.
- **Engaging Your Audience**: Consistently updated content gives visitors a reason to return, helping to build a loyal following.

Date: January 3, 2024

## 7.2 Strategies for Regular Updates

- **Set a Schedule**: Establish a routine for updating your portfolio, whether it's weekly or monthly. Stick to this schedule as consistently as possible.
- **Diversify Your Content**: Include a variety of content types such as blog posts, case studies, images of your work, or updates about your professional journey.
- **Highlight Key Projects**: Make sure to showcase your best and most recent work prominently.

#### 7.3 Keeping Your Portfolio Fresh

A fresh and engaging portfolio is key to attracting and retaining interest. Here's how you can keep your portfolio feeling current and dynamic:

- **Revise and Curate**: Periodically review your portfolio to remove outdated work and ensure that only your best and most relevant projects are showcased.
- **Redesign and Update**: Every once in a while, consider updating the design of your portfolio to keep it visually appealing and in line with current web design trends.
- **Feedback Incorporation**: Use feedback from your audience to make improvements and adjustments to your portfolio.

#### 7.4 Technical Maintenance

- **Regular Backups**: Ensure you have regular backups of your site to prevent data loss.
- **Update Themes and Plugins**: Keep your Wix themes and plugins up to date to ensure optimal performance and security.

• Monitor Site Performance: Regularly check your site's loading speed and fix any issues that may be slowing it down.

Date: January 3, 2024

In conclusion, maintaining and regularly updating your site is about creating a dynamic and engaging space that accurately reflects your professional journey. By keeping your portfolio fresh, you're not only ensuring it remains relevant, but you're also demonstrating your commitment to your profession and your personal brand. Regular maintenance and updates are key to a successful online presence, helping you to stand out in your field and connect effectively with your audience.